## **CHANGE SEATS – NOT AVAILABLE ON MOBILE OR TABLET!**

If you would like to try to change your placeholder allocation, follow these steps. You must wait until your Seat Secure window is open before you can proceed. Please note that this functionality is only available on a desktop computer or a laptop, due to the 3D render technology requirements.

Please note that you will not lose your initial placeholder allocation until you reach the final step (payment) of the 'change seats' process!

1. Visit [westcoasteagles.com.au/membership.](https://membership.westcoasteagles.com.au/) Select SIGN IN

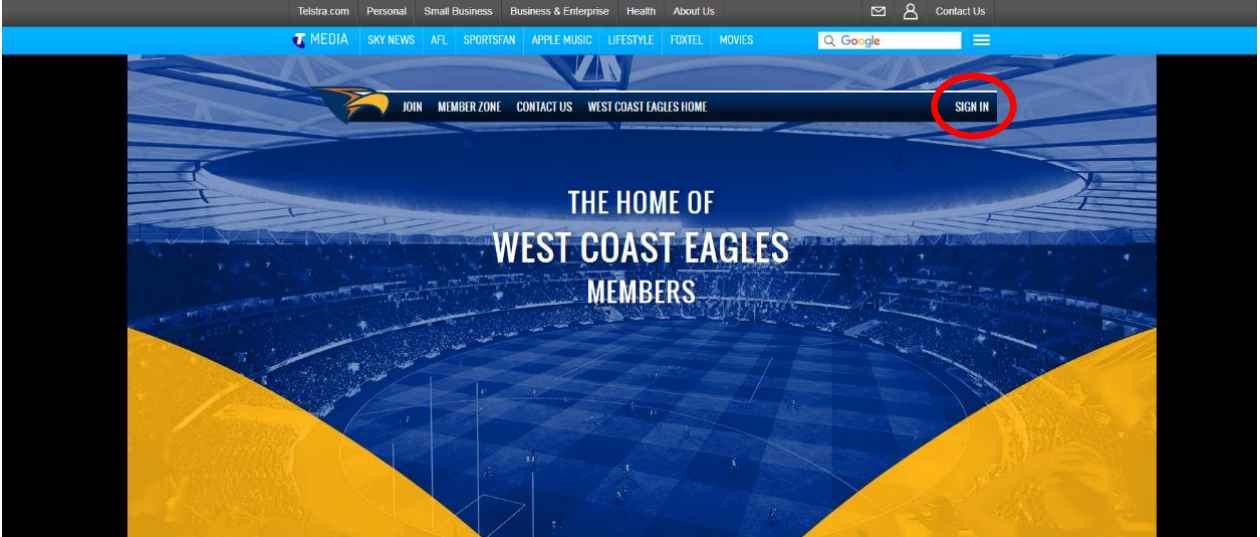

2. Sign in to your West Coast Eagles Account using your Membership Number (also known as your Account ID), and password. These can be found on your notification email.

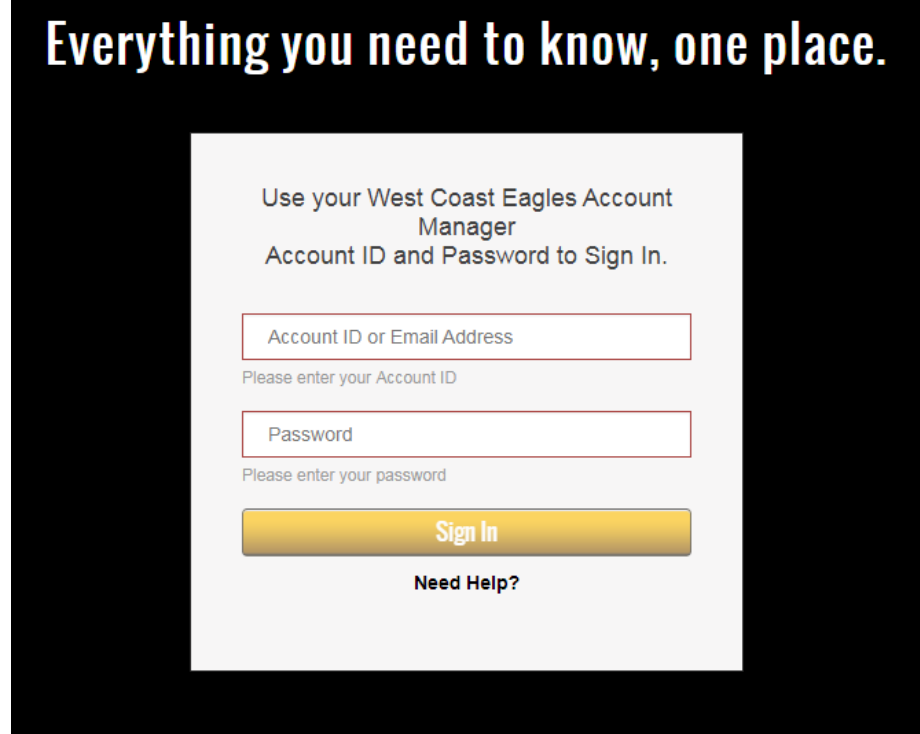

3. If your Seat Secure window is open, the button in the middle of the page will say CHANGE. Note that if it is not open, this will say PREVIEW, and you can have a look around Virtual Venue to practice with the portal, prior to your window opening.

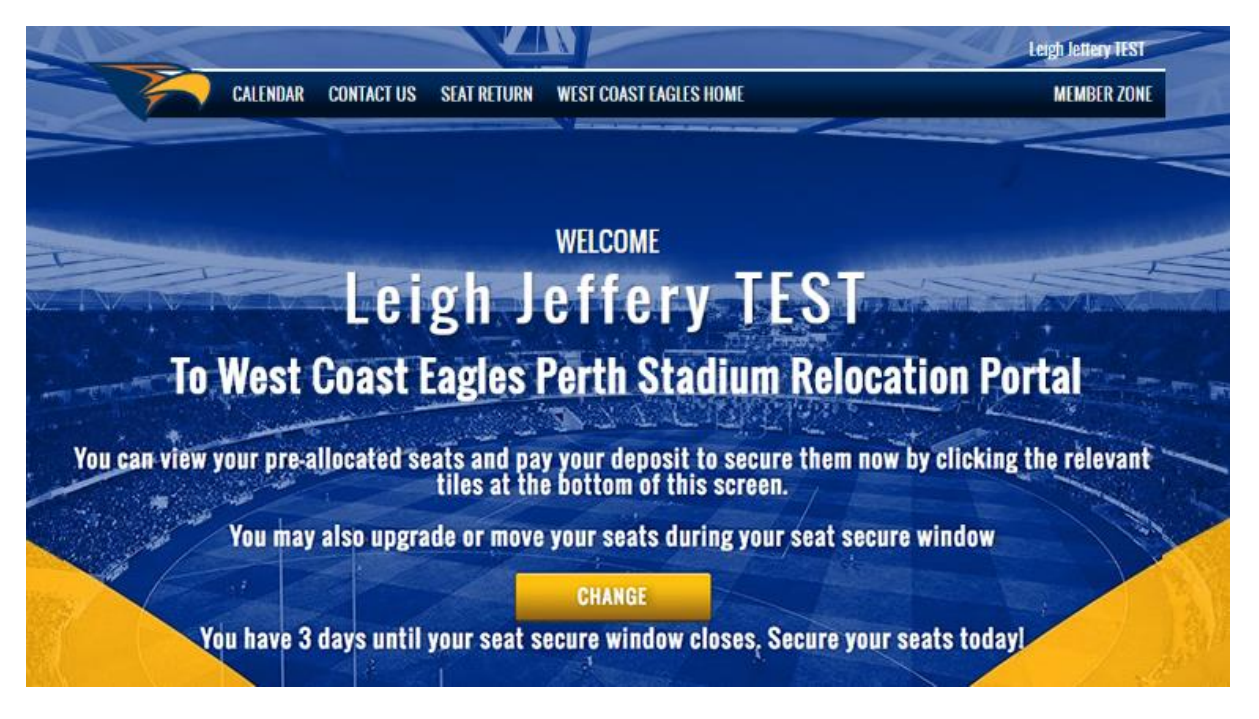

4. If you select CHANGE, you will be shown your current placeholder allocation. If you would like to try to change this, select the tick box next to PERTH STADIUM SEAT LOCATION then CONTINUE.

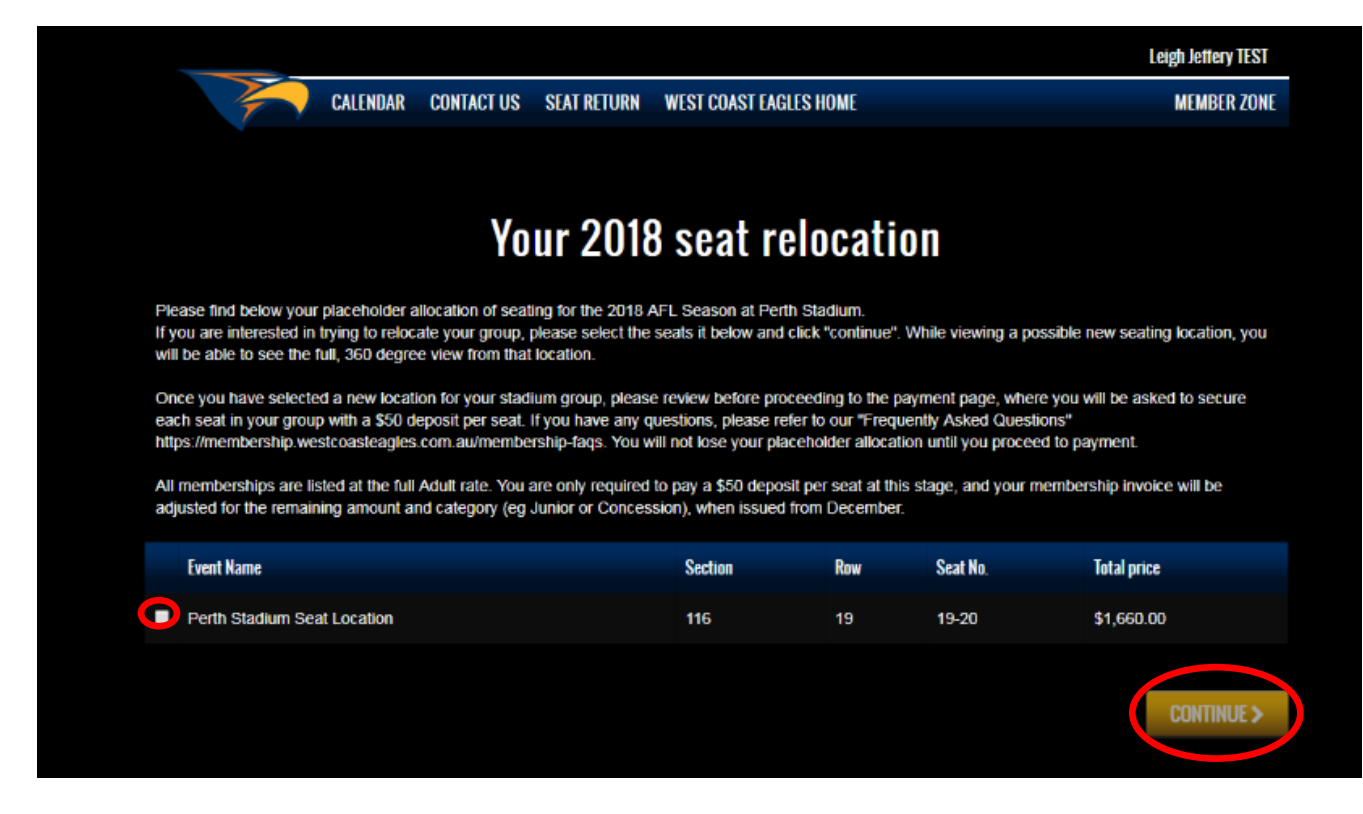

5. An aerial view of Perth Stadium Virtual Venue will appear. You can now use your mouse to navigate across and select sections where you may like to sit. Sections in red mean that there are no seats currently available in that section.

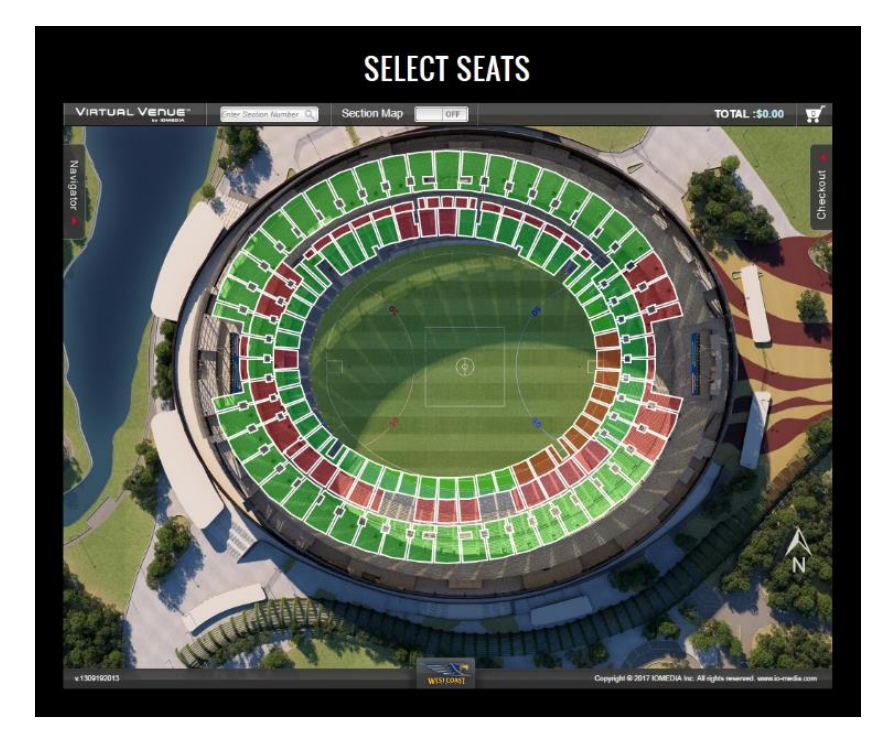

6. Once you select a section, you will be shown a view from the field to see the seats that are available (green) in that section. You can navigate to other sections by selecting 'back', or use the arrows to go to the adjacent sections.

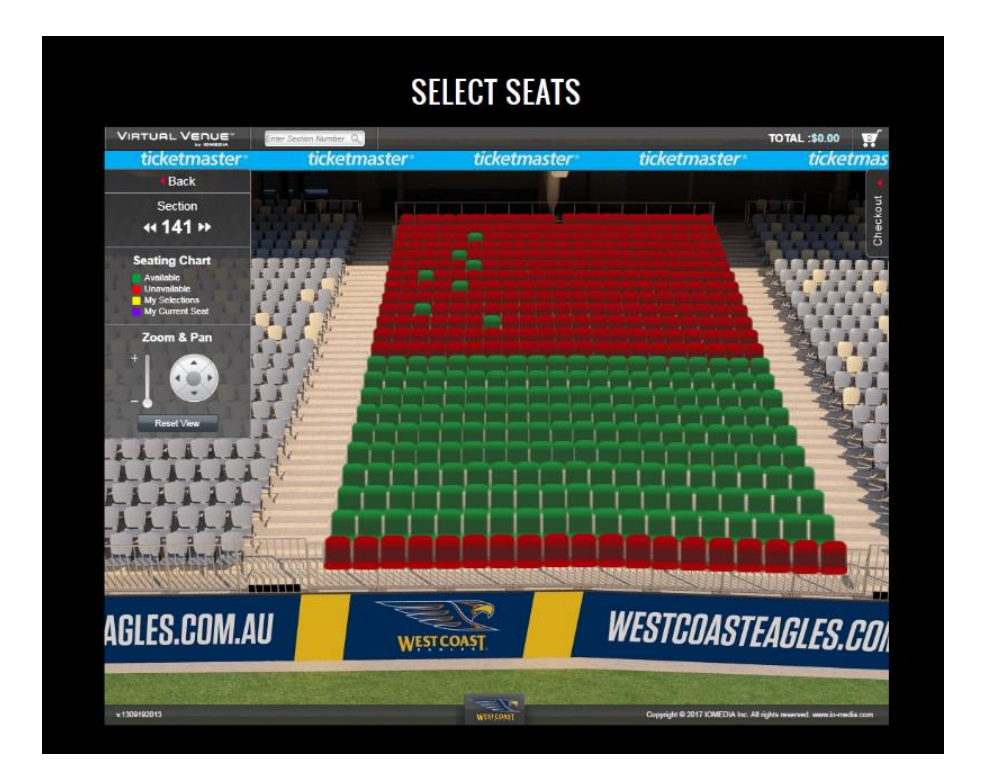

7. If you navigate to the section where your placeholder offer is allocated, the seats will be shown in purple.

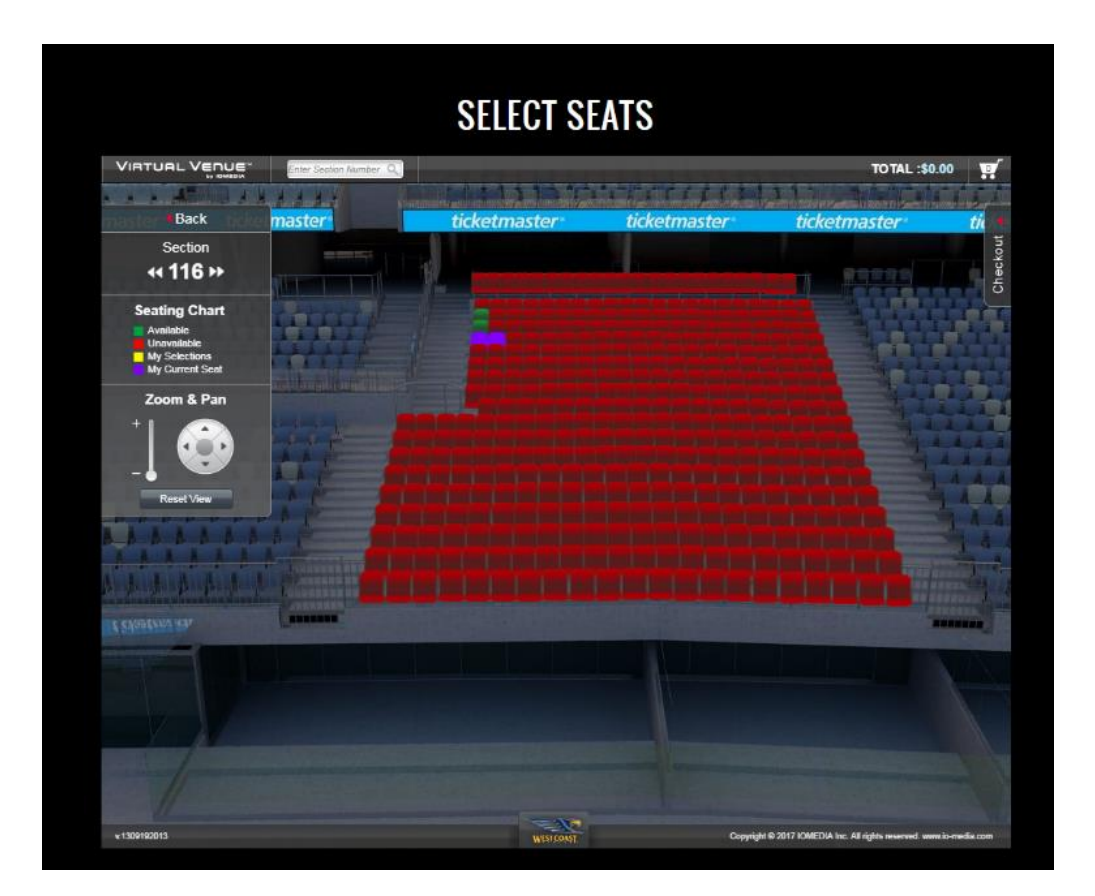

**8. If at any point in this process you decide to accept your placeholder offer, simply select MY INVOICE under MEMBER ZONE in the menu bar, and [click here to follow the steps to](http://s.afl.com.au/staticfile/AFL%20Tenant/WestCoastEagles/Images/PDF/How%20to%20secure%20your%20placeholder%20offer.pdf)  [secure your placeholder](http://s.afl.com.au/staticfile/AFL%20Tenant/WestCoastEagles/Images/PDF/How%20to%20secure%20your%20placeholder%20offer.pdf) offer:**

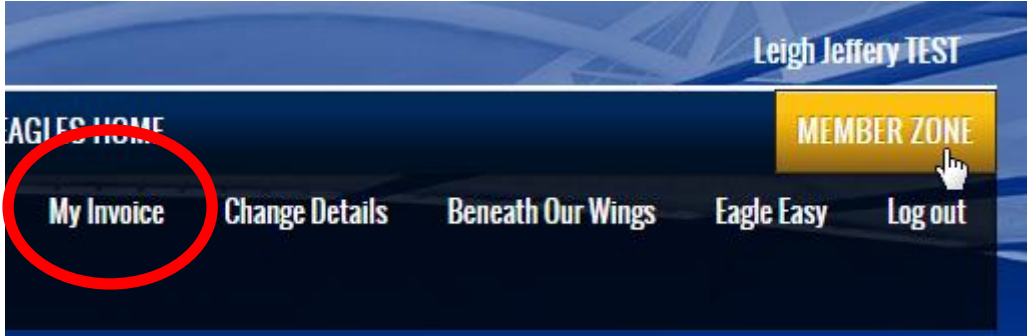

9. To view a specific seat, select it from the section. You will see a pop up window with a view from seat. You can use your mouse to move the view within this window, or click EXPAND VIEW for a full screen viewing experience. From here, you can click and drag the image for a full 360-degree viewing experience. To review the benefits of each category of membership, click here:<https://membership.westcoasteagles.com.au/reserved-seat-memberships>

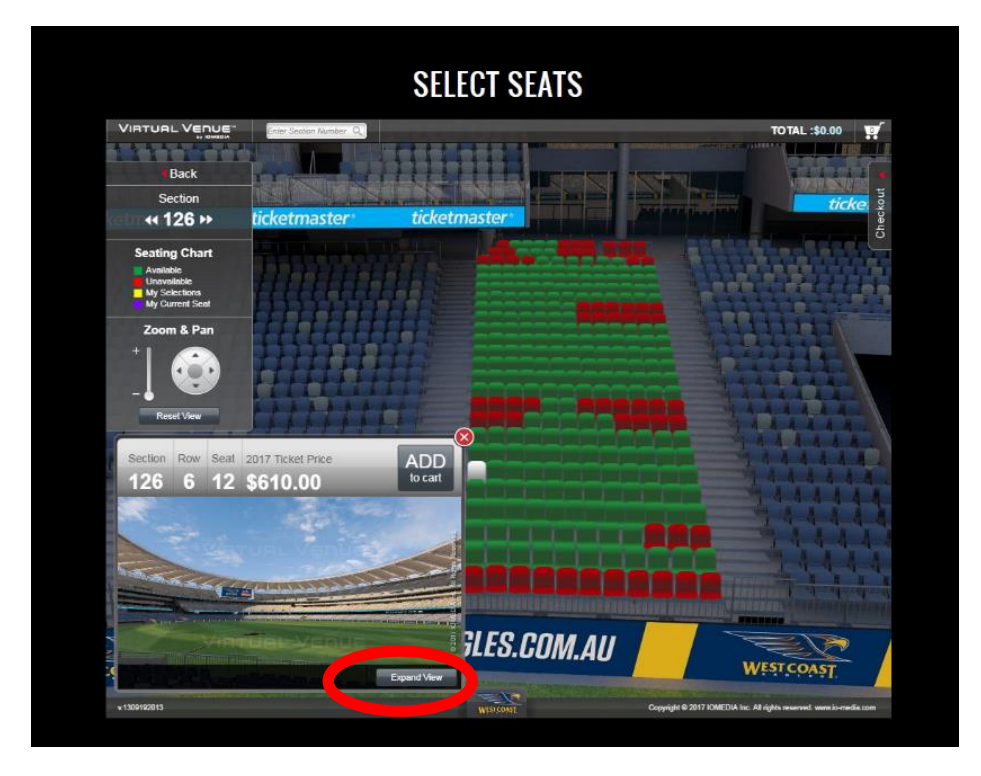

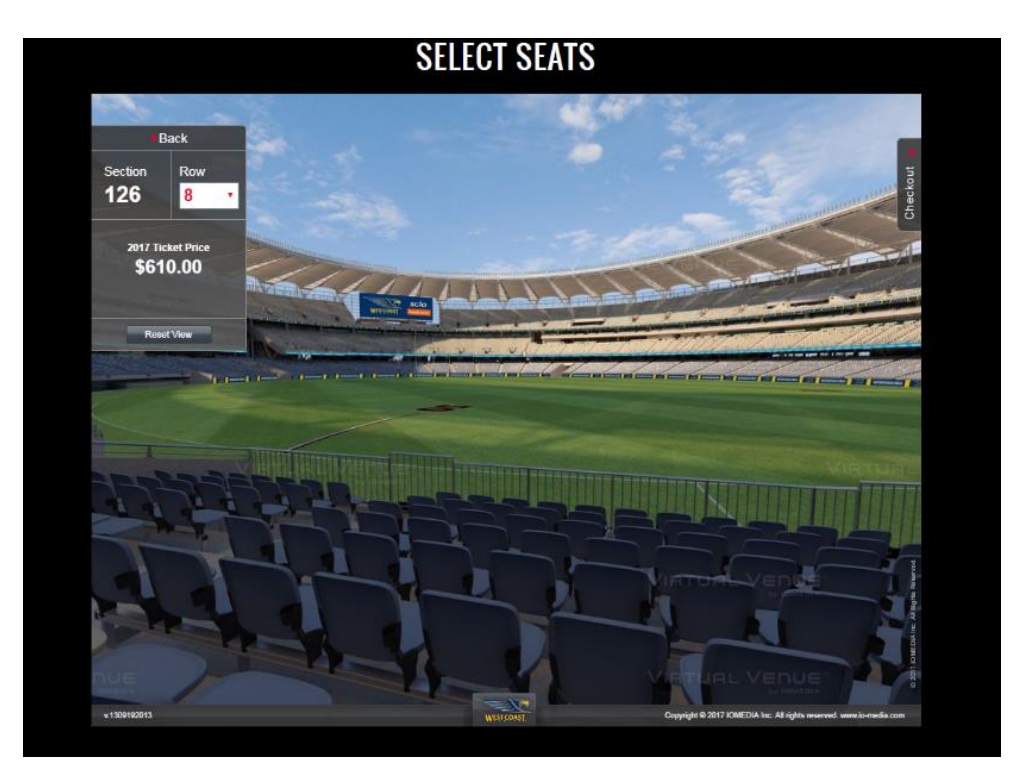

*(select BACK to return to your seat selection process and navigate to other sections)*

10. Once you find seats you are happy with, select ADD TO CART for each seat. IMPORTANT: you will need to select the same number of seats that you have been allocated in your placeholder offer (no less, no more). If you wish to drop any seats from your group, please contact the club on (08) 9388 4566. Additional seats are not available.

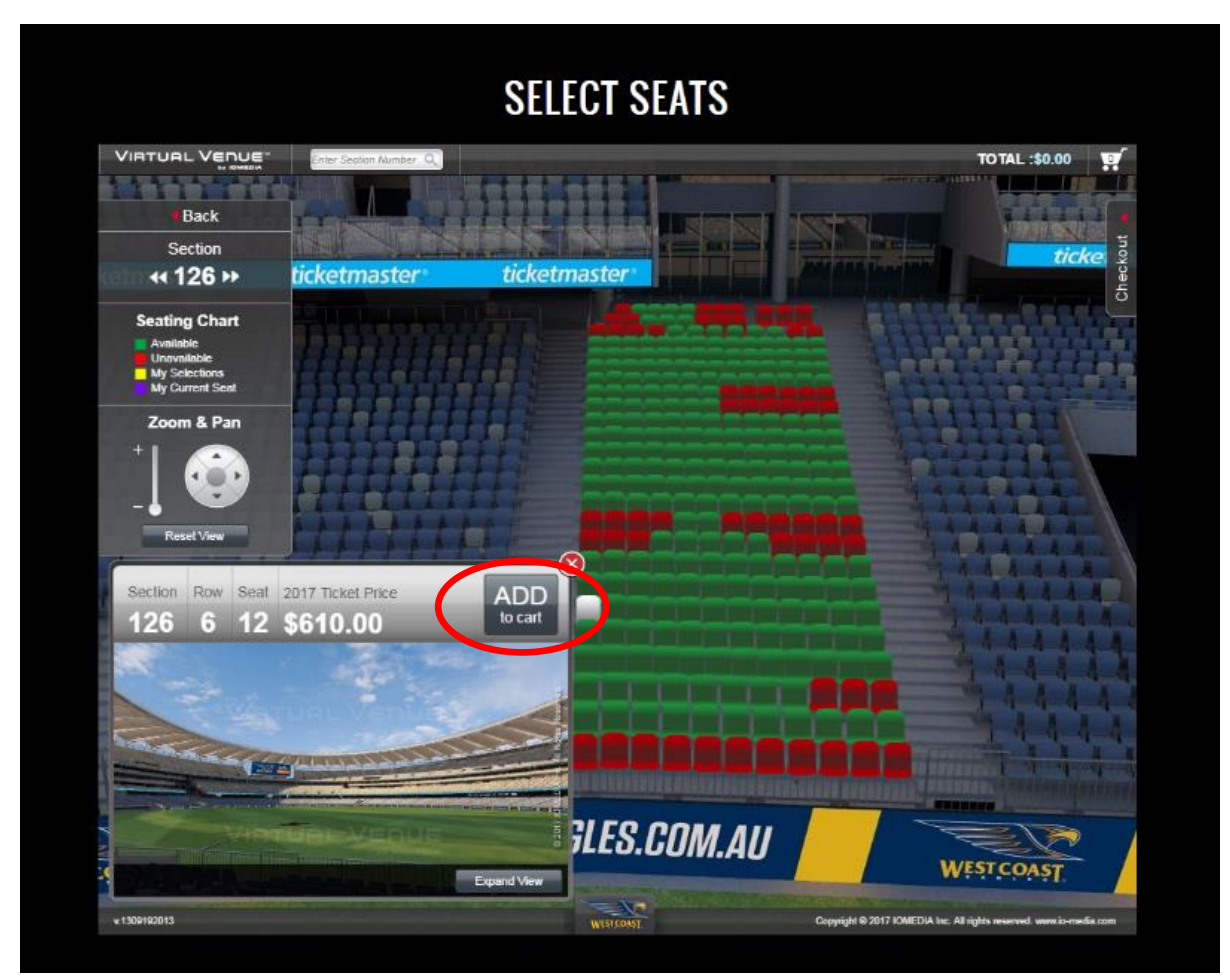

11. When making your selection, the relocation tool will not allow you to do certain things; for example, if you leave a single seat (ie below), you will receive an error message and not be able to proceed.

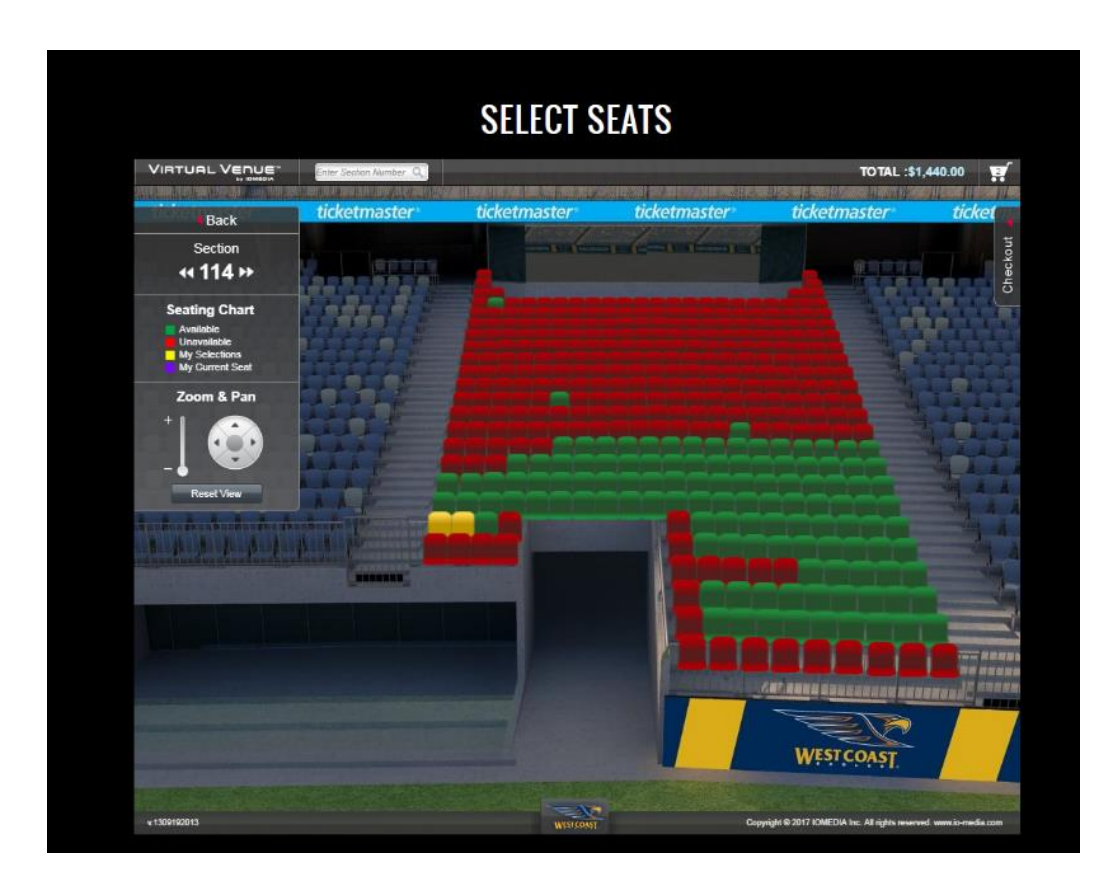

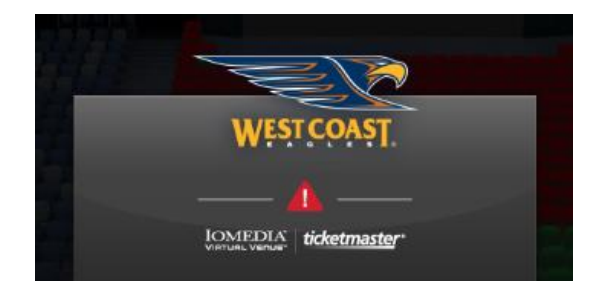

12. Once you have placed all seats in your cart, select CHECKOUT, or the little cart icon on the top right hand corner of your screen, to view your cart.

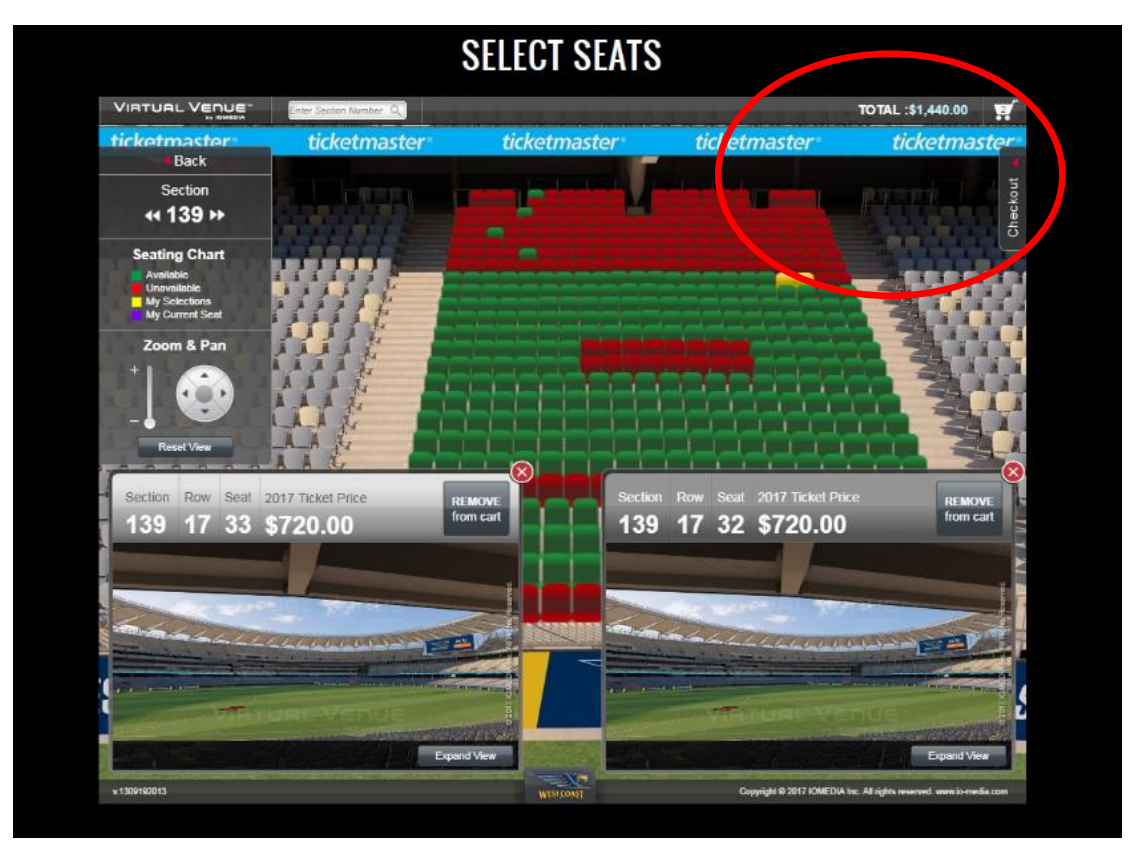

13. You will see a summary of the new seats you have selected. Seats are shown at the full Adult price (remember, you will only be required to pay \$50 per seat at this stage). If you would like a reminder of your placeholder allocation, select CURRENT SEATS. To continue with the new seats, select CONTINUE

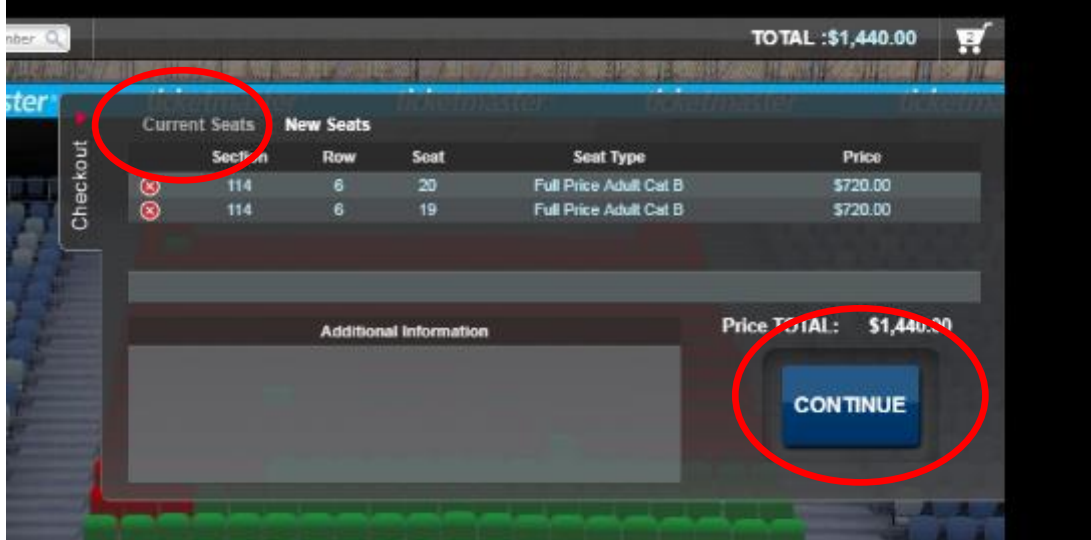

14. You will now see a summary of the new seats you have selected.

## **STOP! Once you continue on from this screen, you cannot navigate back to the Virtual Venue.**

15. Only select HOLD SEATS if you and your group are happy to proceed with your new selection. Once you select HOLD SEATS, the new selection will remain in your cart for **30 minutes**. Remember! You will not lose your initial placeholder allocation until you proceed with paying the deposit for your new seats.

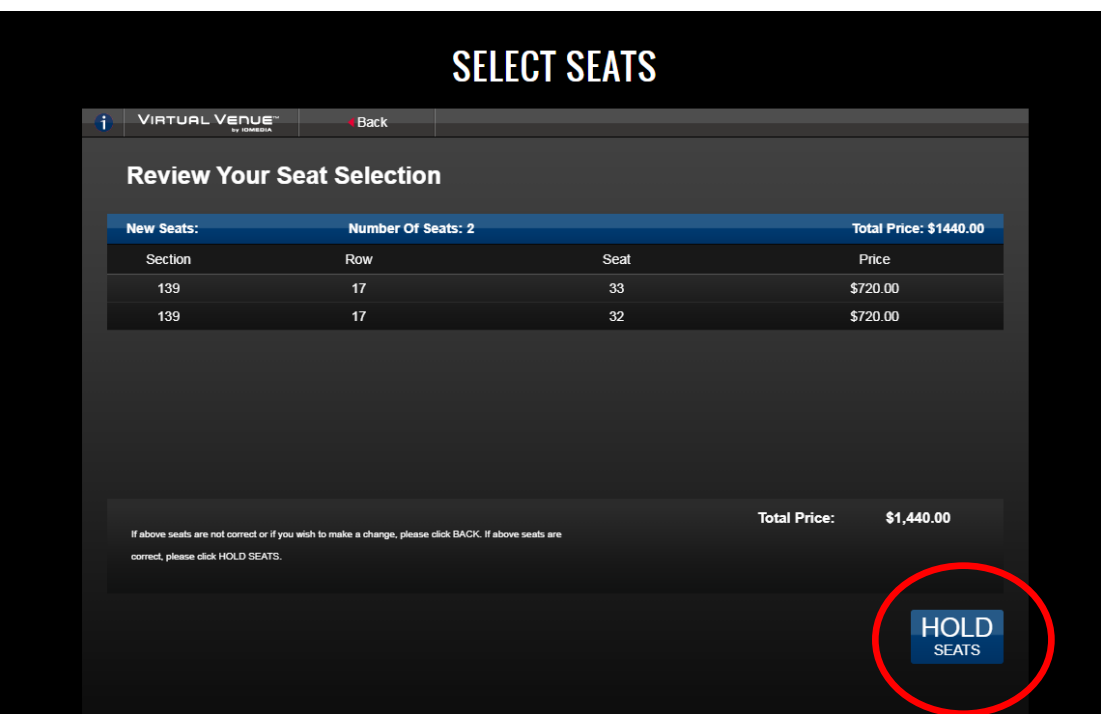

16. You are now shown a summary of the seats before you proceed to payment. Select CONTINUE. This page is showing the full Adult rate for the seats you have selected. If you continue to the next page, you will be prompted to pay a \$50 deposit for each seat in your group. It will be the group leader's responsibility to collect the \$50 deposit per seat from their group members. Individual members will be issued an invoice for payment of the balance of their 2018 membership renewal (less the \$50 deposit per seat), starting in December. Necessary adjustments will be made for concession and junior memberships with renewal invoices.

## **Order Details DEDICATED SERVICE REP. Leigh Jeffery TEST Account #1521583** West Coast Eagles Membership Phone:<br>Email: membership@wce.com.au (08) 9388 4566 To secure your group's seats for the 2018 Toyota AFL<br>Season, please pay a \$50 deposit for each seat in your<br>group. It will be the group leader's responsibility to collect<br>the \$50 deposit per seat from their group members.<br> **Total Ticket Amount:** \$1,440.00 Less Payments/Credits (-):  $$0.00$ of the balance of their 2018 membership renewal (less the **AMOUNT DUE** 1,440.00 \$50 deposit per seat) from December **INVOICE DETAILS** QTY DESCRIPTION **SECTION** ROW **SEATS TOTAL COST**  $\overline{2}$ Perth Stadium Seat Location 139  $17<sup>°</sup>$  $32 - 33$ \$1,440.00

17. This next screen will ask for your payment details. Ensure you have PERTH STADIUM DEPOSIT selected as your payment option.

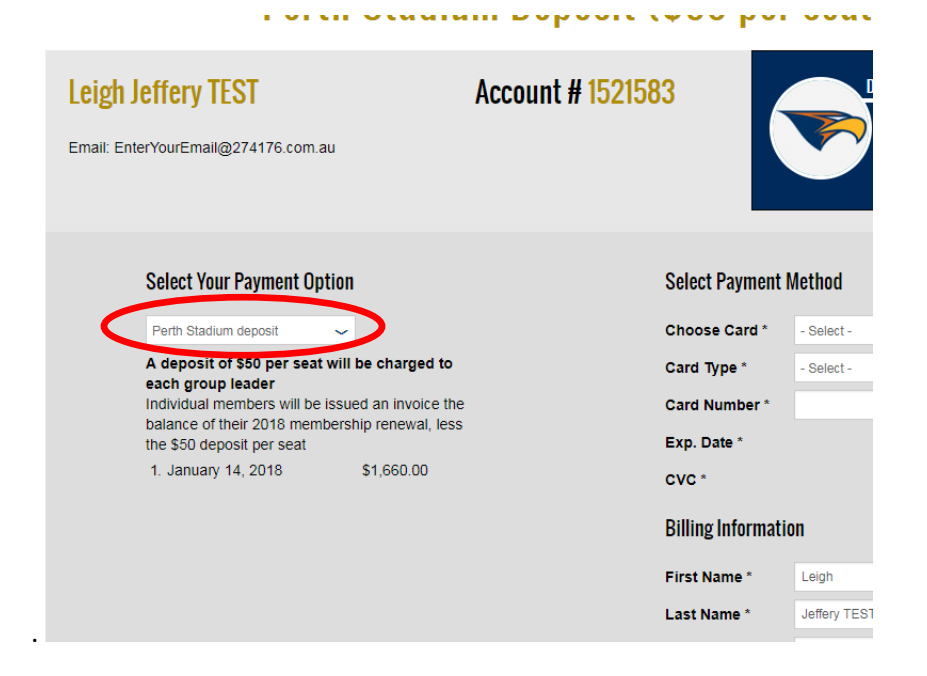

18. The AMOUNT DUE TODAY should equal \$50 multiplied by the number of seats you are securing. Eg, in this example, \$100 is being charged to secure 2x seats. The total amount showing is the full rate for the Adult price of your group's total number of seats. You will not be charged this full rate today. Individual members will be issued an invoice for payment of the balance of their 2018 membership renewal (less the \$50 deposit per seat) from December. Necessary adjustments will be made for concession and junior memberships with renewal invoices.

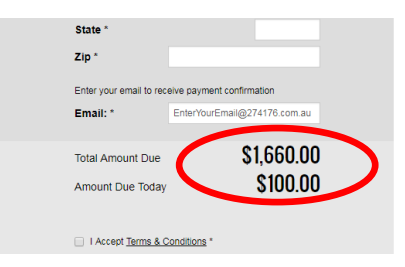

**STOP! Once you submit your payment, you are committed to locking in your new allocation; there is no further ability to change your seats for Perth Stadium in 2018. Please ensure you have consulted your group and are happy to proceed.** 

19. If you would like to proceed, complete the payment information, select I ACCEPT THE TERMS & CONDITIONS, then click SUBMIT PAYMENT

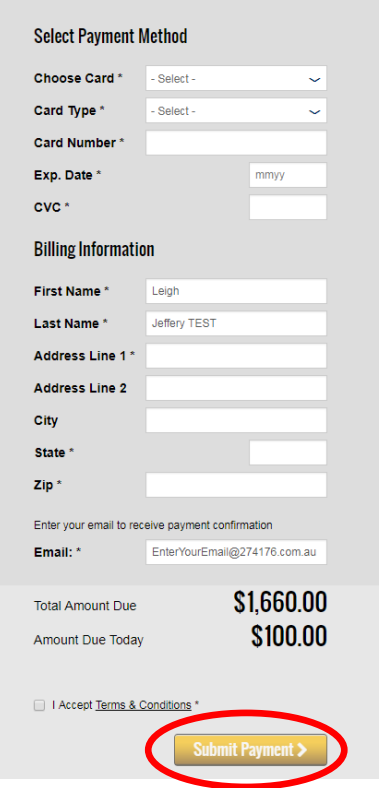

- 20. You will be issued a payment receipt, and receive a confirmation email from the club within five business days
- 21. Congratulations! You have secured your seats at our new, world-class home, Perth Stadium!